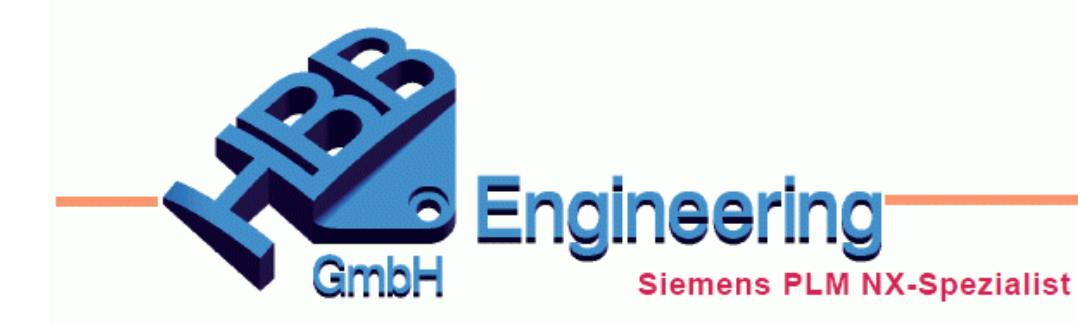

**HBB Engineering GmbH** Salzstraße 9 D-83454 Anger

Telefon +49 (0)8656-98488-0 Telefax +49 (0)8656-98488-88 info@hbb-engineering.de www.hbb-engineering.de

# **Fläche teilen (Divide Face)**

Version: NX1859 Datum: 05.11.2019 Ersteller: Christoph Maier

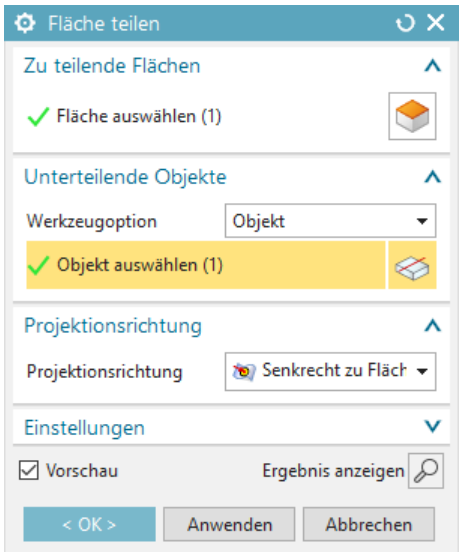

Mit der Funktion *Fläche teilen (Divide Face)* können sie Flächen zerschneiden oder Teilgebiete darin als eigenständig definieren.

# **1 Unterteilende Objekte (Dividing Objects)**

Nach der Auswahl der zu teilenden Fläche(n) wird im Menüabschnitt *Unterteilende Objekte (Dividing Objects)* eine Begrenzung angegeben, die zum Teilen geeignet ist. Dabei ist zu beachten, dass die komplette Fläche geteilt oder ein geschlossenes Teilgebiet abgeleitet wird. Unter *Werkzeugoption (Tool Option)* gibt es vier Möglichkeiten (siehe Randleiste).

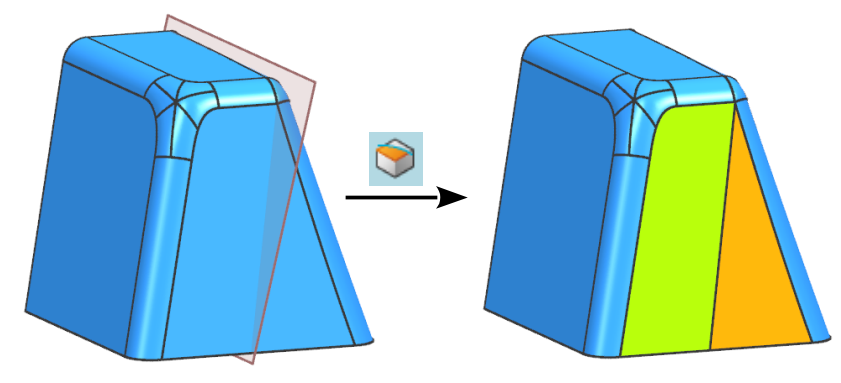

*Einfügen > Trimmen > Fläche teilen*

*Insert > Trim > Divide Face*

*09\_0030\_Flaeche\_ teilen\_01.prt*

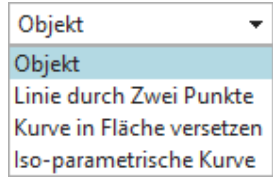

### 1.1 Objekt (Object)

Es wird mit Hilfe von Skizzen, Kurven, Kanten, Flächen oder Ebenen geteilt. In der unten abgebildeten Situation wurde die *Bezugsebene (Datum Plane)* zum Teilen der vorderen Einzelfläche verwendet. Die beiden einzelnen Ergebnis-Flächen wurden anschließend über *Objektdarstellung bearbeiten (Edit Object Display)* unterschiedlich eingefärbt.

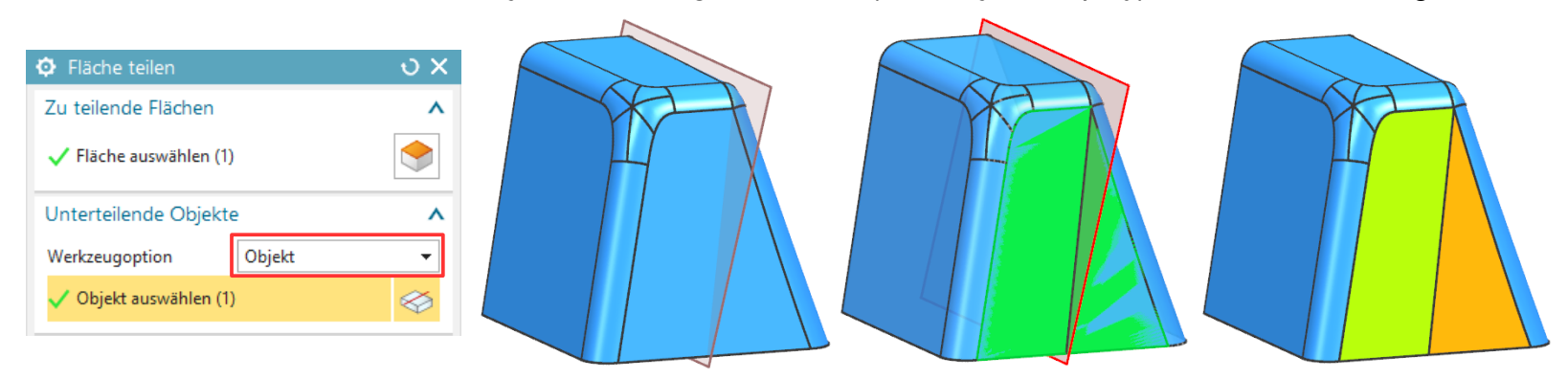

*Bearbeiten > Objektdarstellung*

*Edit > Object Display*

#### 1.2 Linie durch zwei Punkte (Line by two Points)

Mit dieser Option können zwei Punkte angewählt werden, zwischen denen eine virtuelle Linie entsteht, die zum Teilen dient. Virtuell heißt, die Linie wird nicht wirklich erzeugt, im *Teile-Navigator* entsteht außer dem *Formelement "Fläche teilen"* kein weiterer Eintrag. Hier wurde die vordere Fläche geteilt und anschließend orange bzw. grün eingefärbt.

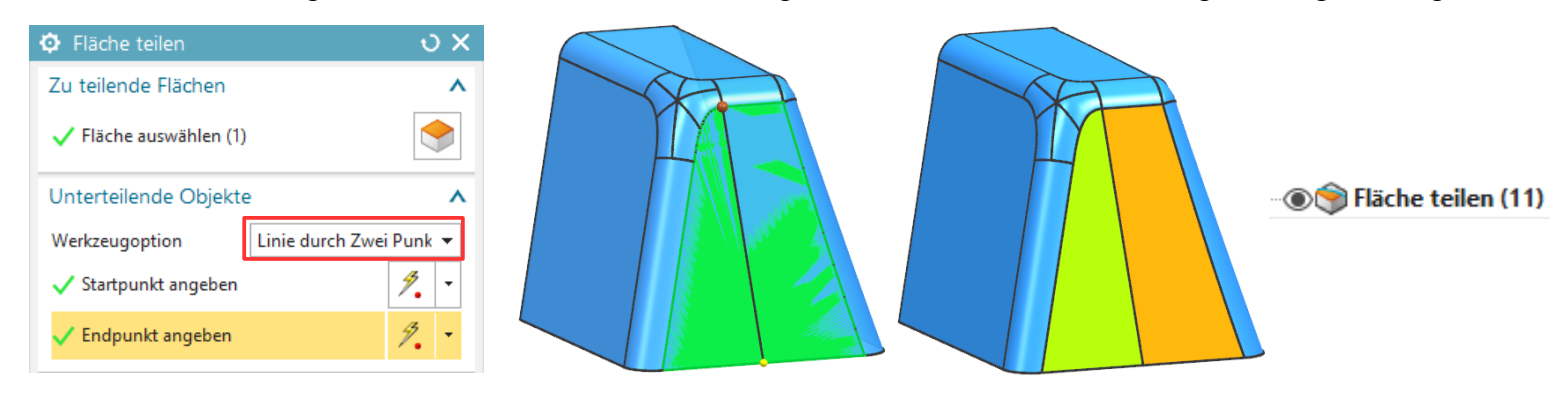

### 1.3 Offset-Kurve in Fläche (Offset Curve in Face)

Mit dieser Option kann man eine Kontur wie z.B. eine Flächenkante (rot markiert) auswählen und ein Offset definieren. Das Ergebnis der Teilung wurde im rechten Bild grün eingefärbt.

**Tipp:** Für die Flächenkanten den Filter *Flächenbegrenzungskurven (Face Edges)* verwenden!

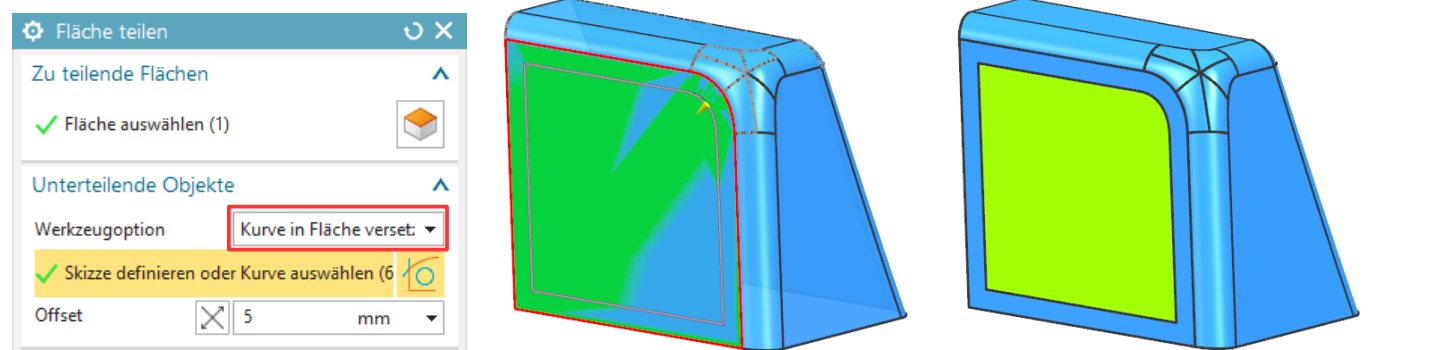

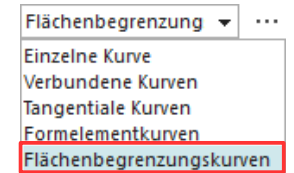

 $\bigcirc$   $\cdot$   $\circledast$   $\cdot$ 

Schattiert mit Kanten

#### 1.4 Iso-parametrische Kurve (Iso-parametric Curve)

Bei dieser Option bezieht sich die Teilung auf die U-V-Linien der Fläche. Das U-V-Gitter sieht man, wenn man in der *Objektdarstellung (Object Display)* die U-V-Linien einstellt und in die *Darstellungsart - Statisches Drahtmodell (Rendering Style - Static Wireframe)* wechselt. Man kann nur einen Punkt, also nur eine Iso-Kurve angeben.

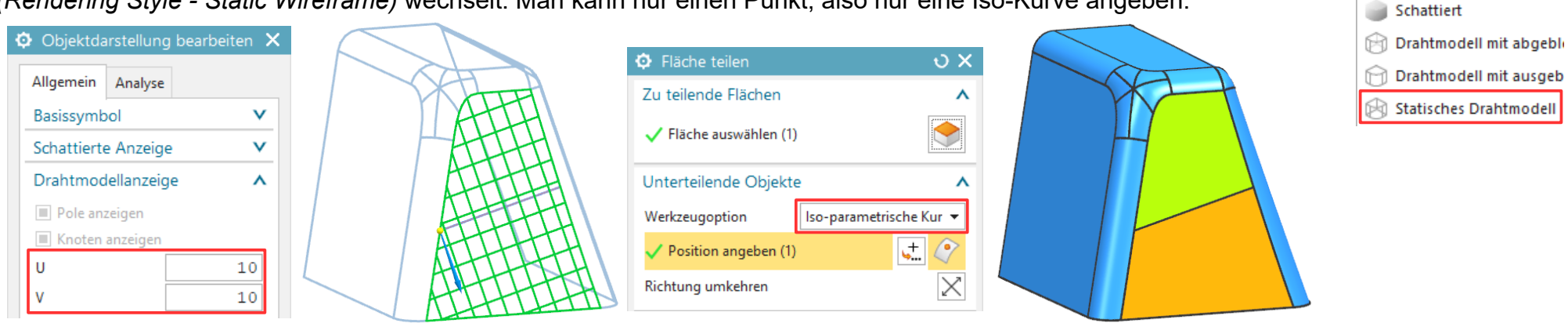

## **2 Projektionsrichtung (Projection Direction)**

Der nächste Menüabschnitt ist die *Projektionsrichtung (Projection Direction)*. Die *Projektionsrichtung* ist von Bedeutung, wenn das Objekt, das zum Teilen benutzt wird, nicht auf den Flächen liegt.

In diesem Beispiel wurden alle Körperflächen angegeben und die rote *Skizze* mit der Methode *Senkrecht zu Kurvenebene (Normal to Curve Plane)*, also senkrecht zur Skizzenebene gewählt. Für die Selektion der *Skizze* sollte man den Filter *Formelementkurven (Feature Curves)* verwenden.

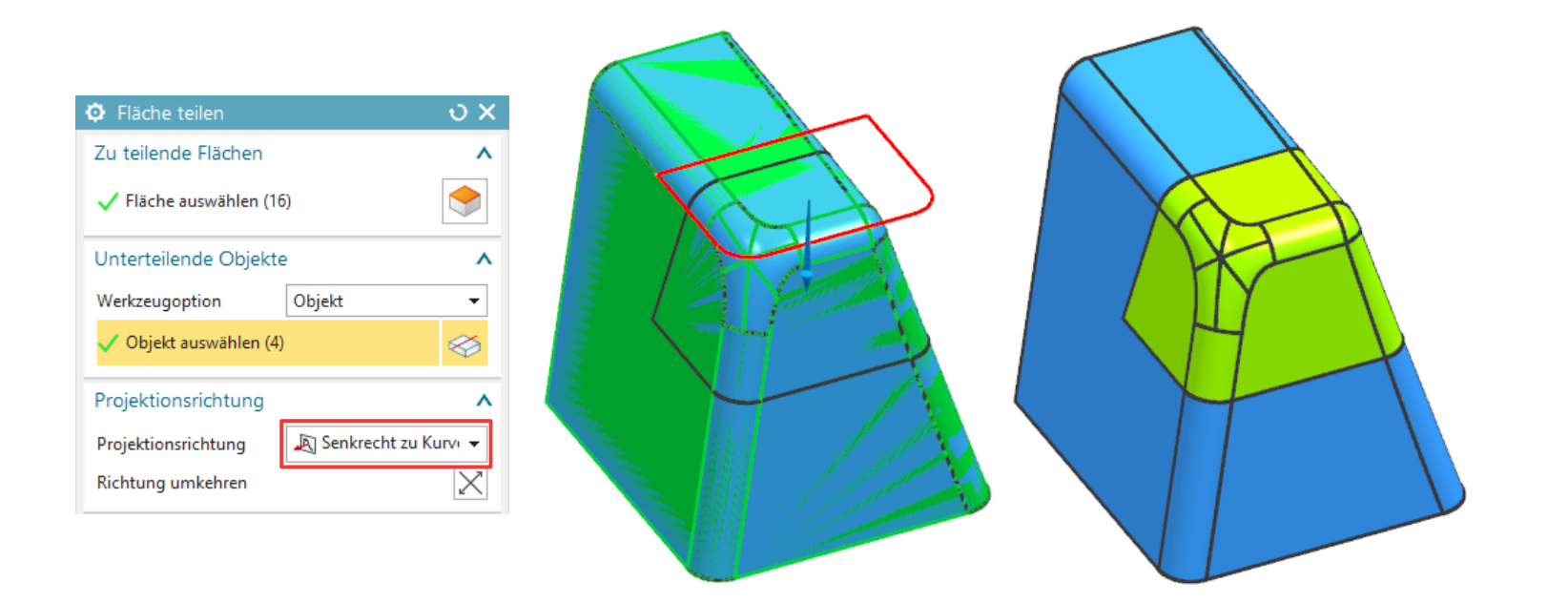

**Hinweis:** *Senkrecht zu Kurvenebene (Normal to Curve Plane)* ist nur bei koplanaren Kurven/Kanten verfügbar!

Die restlichen Projektionsmethoden sollten vom Namen her bzw. aus anderen Funktionen bekannt sein.

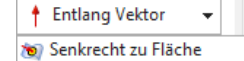

Senkrecht zu Kurvenebene

- ↑ Entlang Vektor
- **Instenkombinationen anzeigen**

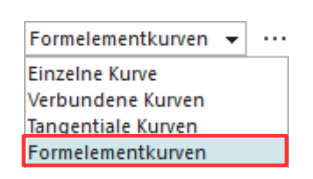

⋏

 $0.0200$ 

Einstellungen

Toleranz

○ Unterteilende Objekte ausblenden

Keine Kurven projizieren, die sich in Flächen befinden Trennobjekt auf angrenzende Flächenkante erweitern

# **3 Einstellungen (Settings)**

*Keine Kurven projizieren, die sich in Flächen befinden (Do Not Project Curves That Lie in Faces):* In der unteren Situation wurden alle Körperflächen gewählt. Wenn die angesprochene Option aktiviert ist, wirkt das Trennobjekt (hier die rote Linie) nur bei den Flächen, die vom Trennobjekt berührt werden (auch wenn mehrere oder alle Körperflächen gewählt sind).

Keine Kurven projizieren, die sich in Flächen befinden ○ Keine Kurven projizieren, die sich in Flächen befinden

*Trennobjekte auf angrenzende Flächenkante erweitern (Extend Dividing Object to Meet Face Edge):* Sollte das Trennobjekt zu kurz sein, muss der Haken gesetzt werden, da ansonsten keine Teilung möglich ist (Fehlermeldung).

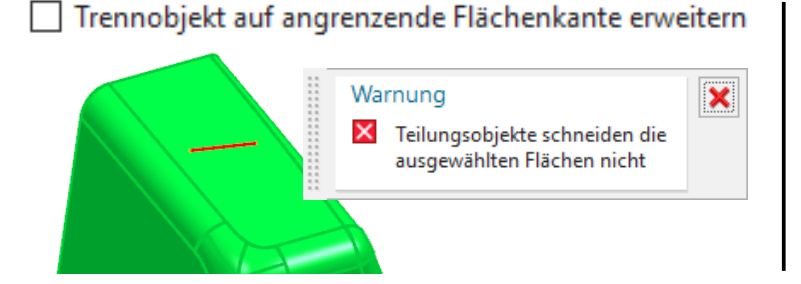

○ Trennobjekt auf angrenzende Flächenkante erweitern

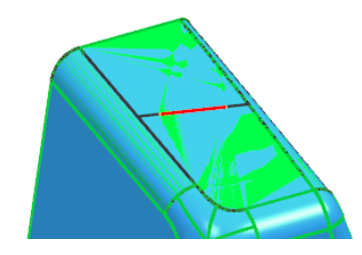

*Einfügen > Kurve > Text*

*Insert > Curve > Text*

# **4 Beispiele**

Hier kommen noch ein paar typische Anwendungsbeispiele, die nach einer Flächenunterteilung oft folgen:

Wir erzeugen mit Hilfe der *Text*-Funktion eine Schriftzug auf unserem Teil.

Anschließend teilen wir mit dem Schriftzug unsere Fläche.

Die entstandenen Buchstabenflächen können nun in anderen Befehlen einzeln abgegriffen werden, hier werden sie zunächst nur eingefärbt. Dazu verwenden wir *Objektdarstellung bearbeiten.* Als *Typenfilter (Type Filter)* muss *Fläche (Face)* gewählt werden, erst dann kann man die einzelnen Flächen selektieren.

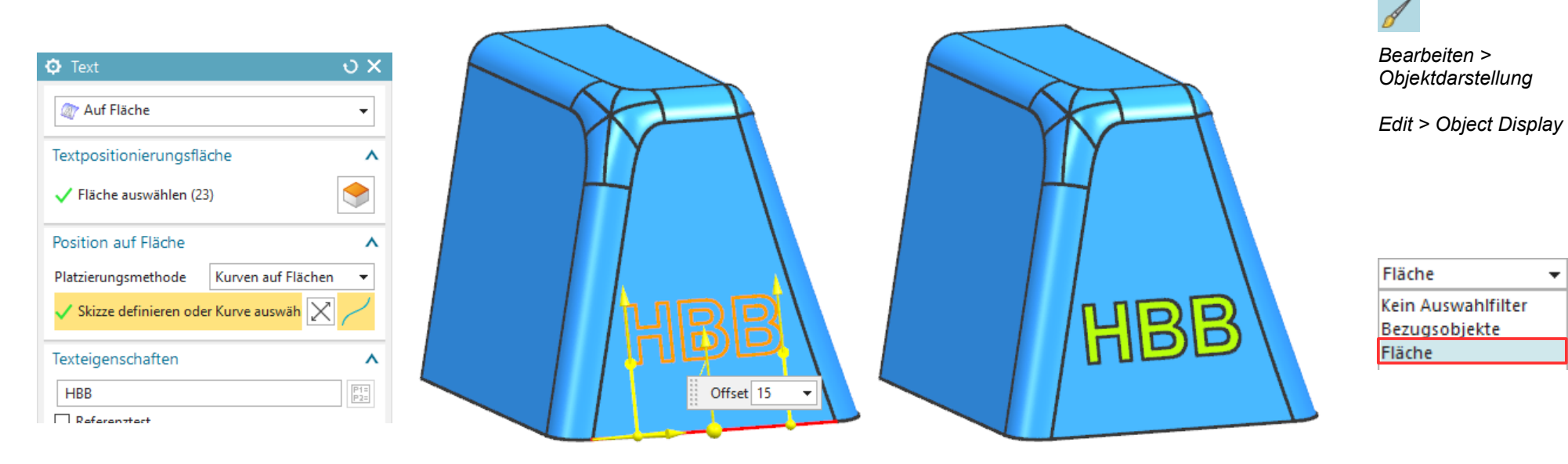

In der Praxis simuliert man damit Werbeaufkleber, Klebefolien oder Beschriftungen, wie etwa Skalen, Instrumentenanzeigen, Ziffernblätter, Laserbeschriftung, etc. Alles was keine oder kaum eine Dicke besitzt (Lackierung, Laserbeschriftung, Ätzung, etc.)

Sollen die einzelnen Buchstaben auch erhaben oder vertieft eingebracht werden, dann kann man die entstandenen Einzelflächen mit *Verstärken* oder *Extrudieren* aufdicken.

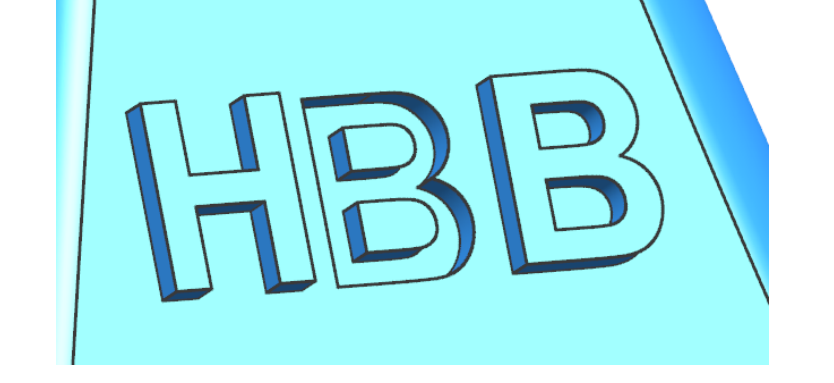

**Achtung:** Arbeitet man mit Flächen, die nicht planar sind, sollte man folgende Punkte beachten:

- Der Text sollte auf die Fläche(n) projiziert werden.
- *Verstärken (Thicken)* wird immer senkrecht zur Fläche erstellt.
- Bei *Extrudieren (Extrude)* ist ein Vektor für die Richtung verantwortlich. Sind die Kurven nicht planar, entstehen keine Solids nur die Seitenwände!

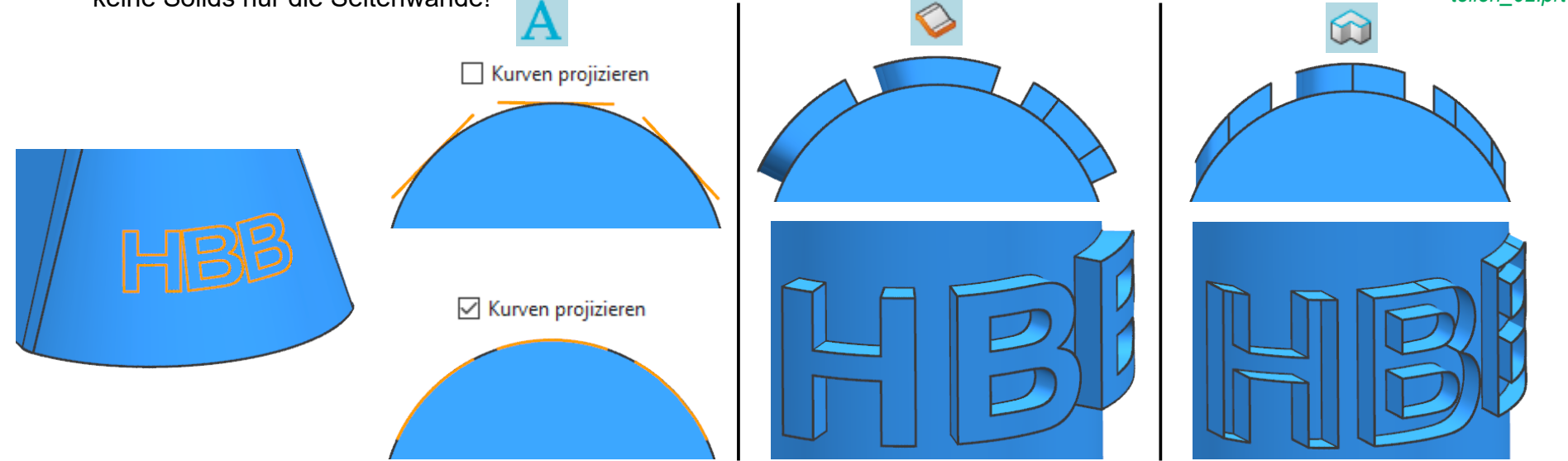

*© 1999 - 2019 HBB Engineering GmbH - All rights reserved* Seite 7 / 7

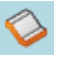

*Einfügen > Offset/Maßstab > Verstärken*

*Insert > Offset/Scale > Thicken*

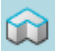

*Einfügen > Designformelement > Extrudieren*

*Insert > Design Feature > Extrude*

*09\_0030\_Flaeche\_ teilen\_02.prt*